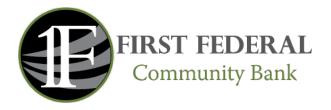

# Quicken for Mac 2015-2017 Conversion Instructions

**Direct Connect** 

## Introduction

As *First Federal-new* completes its system conversion to *First Federal*, you will need to modify your Quicken settings to ensure the smooth transition of your data. Please reference the dates next to each task as this information is time sensitive.

To complete these instructions, you will need your User ID and Password for each Financial Institution.

**NOTE:** Direct Connect may require registration. Please contact your financial institution to verify your Direct Connect login information.

You should perform the following instructions exactly as described and in the order presented. If you do not, your online banking connectivity may stop functioning properly. This conversion should take 15–30 minutes.

#### Thank you for making these important changes!

This detour symbol indicates instructions in a Task specifically for **Bill Pay within Quicken** (**Bill Pay is not available in Quicken for Mac 2015.**) If you do **not** use Quicken to make bill payments, skip that Task.

## **Documentation and Procedures**

#### Task 1: Conversion Preparation

- 1. Backup your data file. For instructions to back up your data file, choose **Help** menu > **Search**. Search for **Backing Up**, select **Backing up data files**, and follow the instructions.
- 2. Download the latest Quicken Update. For instructions to download an update, choose **Help** menu > **Search**. Search for *Updates*, select "Check for Updates," and follow the instructions.

# Task 2: Connect to [First Federal-new] for a final download before August 7th 2017

- 1. Select your account under the **Accounts** list on the left side.
- 2. Choose Accounts menu > Update Selected Online Account.
- 3. Repeat this step for each account (such as checking, savings, credit cards, and brokerage) you use for online banking or investing.

# Task 3: Cancel Outstanding Payments before August 7<sup>th</sup> 2017 (Not available in Mac 2015)

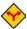

If you are **not** a Bill Pay user within Quicken, skip this Task.

**IMPORTANT:** This Task must be completed to avoid possible duplicate payment. If you do not cancel payments scheduled to be paid on or after *August 7<sup>th</sup> 2017*, these payments may still be processed.

1. Highlight a Bill Payment transaction on the account register.

**NOTE:** While on the account register, go to **File** > **Print** to save your list of pending payments. You can use this when you recreate and send these payments later.

- 2. Click on the Edit button located on the action bar at the bottom of the account register window.
- 3. Click on the Edit Details tab located below the highlighted transaction.
- 4. Click on the **Online Payment** tab.
- 5. Click on Cancel Payment.
- 6. Repeat steps for each outstanding payment transaction you have with your financial institution.

## Task 4: Disconnect Accounts at First Federal-new on or after August 7th 2017

1. Select your account under the **Accounts** list on the left side.

- 2. Choose Accounts menu > Settings.
- 3. Select Troubleshooting > Deactivate Downloads.
- 4. Repeat steps for each account to be disconnected.

## Task 5: Reconnect Accounts to First Federal on or after August 7th 2017

- 1. Select your account under the Accounts list on the left side.
- 2. Choose Accounts menu > Settings.
- 3. Select Set up transaction download.
- Enter First Federal in the Search field, select the institution name in the Results list and click Continue.
- 5. Enter your Direct Connect **User Id** and **Password** and click **Continue**.
- 6. If the bank requires extra information, enter it to continue.

**NOTE:** Select "Direct Connect" for the "Connection Type" if prompted.

7. In the "Accounts Found" screen, associate each new account to the appropriate account already listed in Quicken. Under the Action column, select "Link" to pick your existing account.

**IMPORTANT:** Do **NOT** select "**ADD**" under the action column unless you intend to add a new account to Quicken.

8. Select Finish.

## Task 6: Recreate Online Payments at First Federal (Not available in Mac 2015)

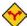

If you are **not** a Bill Pay user within Quicken, your conversion is complete. Skip this Task.

- 1. Recreate your payments.
- 2. If you need help creating your payments, click on **Help** in the top menu.
- 3. Search for "Adding online Bill Pay transactions" and click that item.
- 4. Follow the instructions to enter or transmit an online payment.